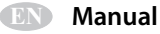

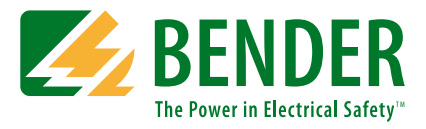

# **Modbus/TCP Integration**

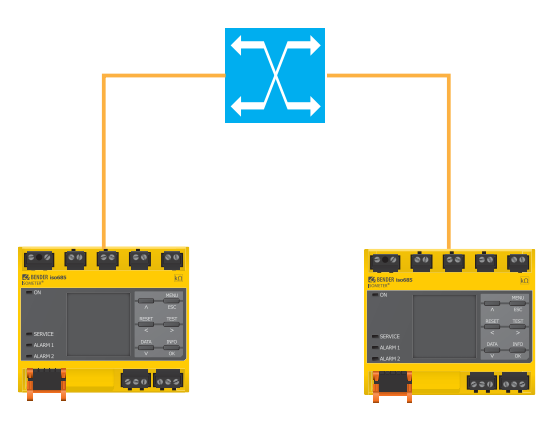

# **Reference guide for integrating Bender equipment into Modbus/TCP networks**

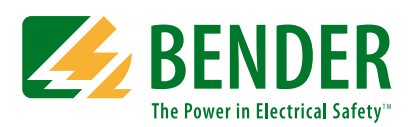

### **Bender Inc.**

USA: 420 Eagleview Blvd. Exton, PA 19341 Toll Free: 800-356-4266 Phone: 610-383-9200 Fax: 610-466-2071 E-mail: info@bender.org

Canada: 5810 Ambler Drive, Unit 1 Mississauga, ON L4W 4J5 Toll Free: 800-243-2438 Phone: 905-602-9990 Fax: 905-602-9960 E-mail: info@bender-ca.com

Web: www.bender.org

NAE4125262, 12.2016 Replaces NAE4125261, 07.2016

© Bender Inc.

All rights reserved. Content subject to change.

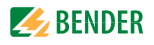

# **Table of Contents**

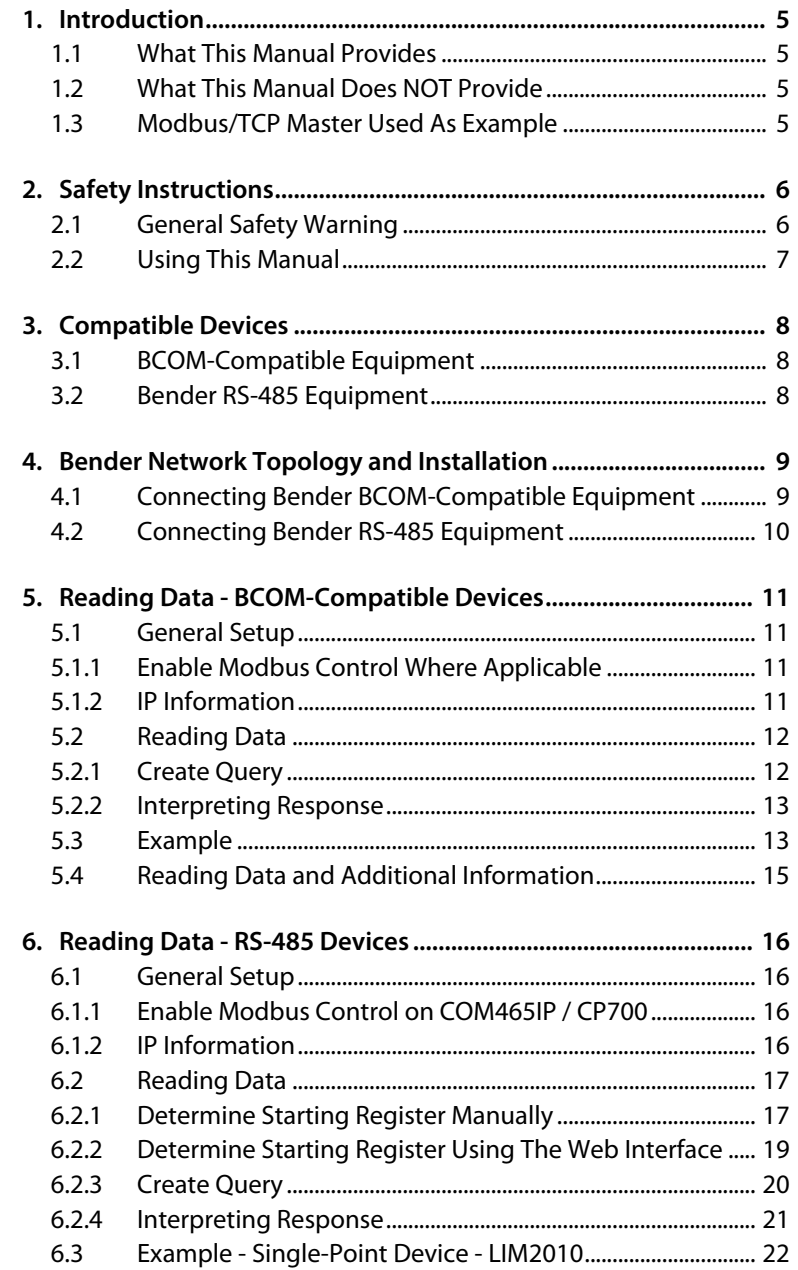

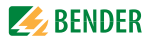

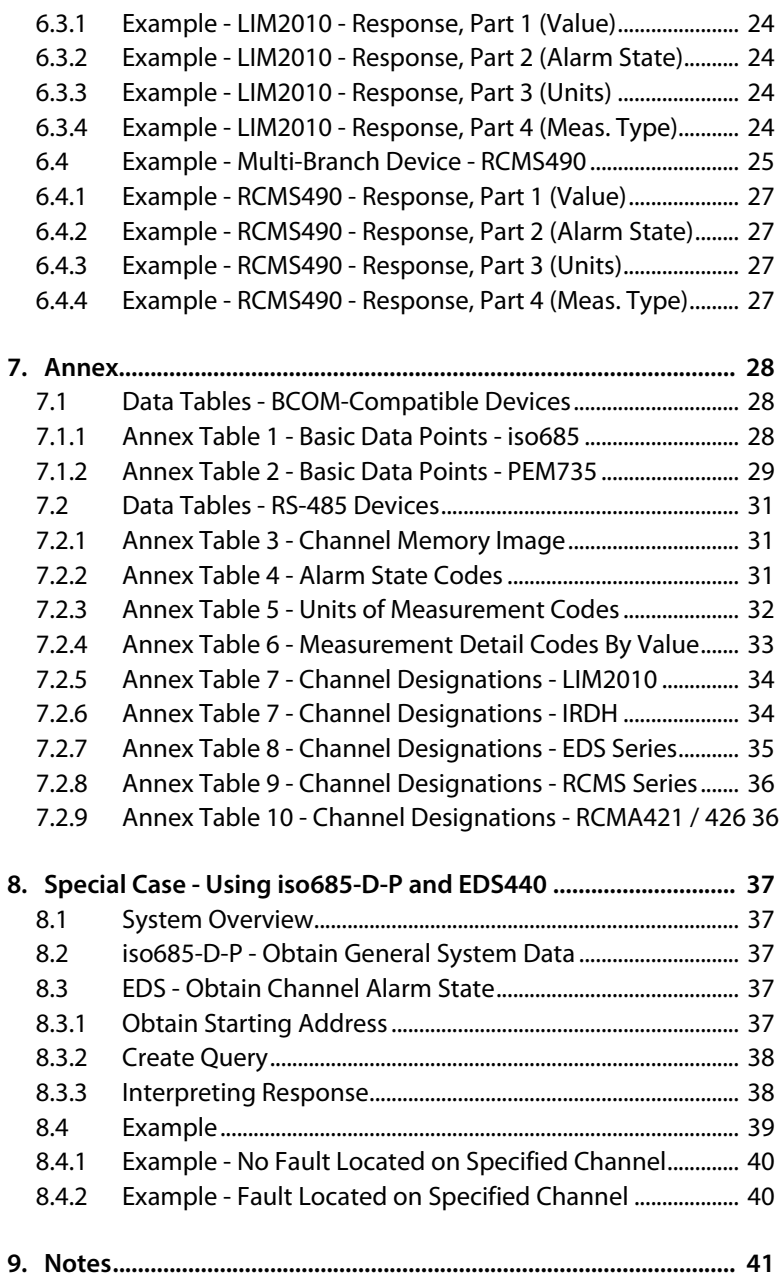

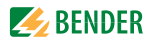

# <span id="page-4-0"></span>**1. Introduction**

# <span id="page-4-1"></span>**1. 1 What This Manual Provides**

This manual is intended as a reference guide for system integrators and IT professionals to integrate Bender equipment into Modbus/TCP networks. It provides:

- Overview of Bender communication topology
- Instructions for integrating Bender equipment into Modbus/TCP masters
- Reference for common data points

This manual assumes the following:

- The Modbus/TCP network is installed by qualified personnel
- The Bender equipment has already been installed into the electrical system by qualified maintenance personnel

# <span id="page-4-2"></span>**1. 2 What This Manual Does NOT Provide**

## **This manual is designed ONLY for technicians who are otherwise qualified to integrate Bender equipment into Modbus/TCP networks. It does NOT provide the following:**

- Installing, setting, or troubleshooting Modbus/TCP or Ethernet networks
- Installing, setting, or troubleshooting Modbus/TCP masters
- Installing, setting, or troubleshooting third party devices
- Installing, setting, or troubleshooting Bender devices not related to communication (i.e. electrical system installation, setup, etc.)

If you are not otherwise qualified to install this equipment, do not proceed with installation and consult a system integrator or manufacturer of the Modbus/TCP hardware and software. Installation of Bender equipment into an electrical system shall only be performed by qualified maintenance personnel.

# <span id="page-4-3"></span>**1. 3 Modbus/TCP Master Used As Example**

For the purposes of instruction in this manual, Modbus/TCP master simulation software was used. Masters vary by manufacturer and application and will vary from what is shown in this manual. Typical Modbus/TCP masters include programmable logic controllers (PLC) and custom software.

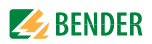

# <span id="page-5-0"></span>**2. Safety Instructions**

# <span id="page-5-1"></span>**2. 1 General Safety Warning**

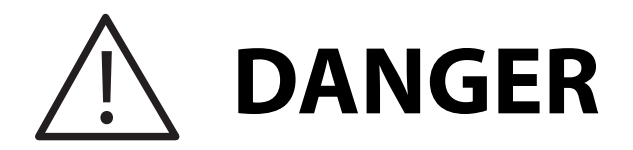

Hazard of Electric Shock, Burn, or Explosion

Only qualified maintenance personnel should operate or service this equipment. These instructions should not be viewed as sufficient for those who are not otherwise qualified to operate or service this equipment. No responsibility is assumed by BENDER for any consequences arising from use of this document.

Turn OFF all sources of electric power before performing any inspections, tests, or service on this equipment. Assume all circuits are live until they have been properly de-energized, tested, grounded, and tagged. Failure to observe these precautions will result in equipment damage, severe personal injury, or death.

Proper operation of this equipment depends on proper installation. Refer to all federal, state, and local standards and codes for installation standards. Neglecting fundamental installation techniques will result in equipment damage, severe personal injury, or death.

Do not make any modifications to the equipment. Failure to observe this precaution will result in equipment damage or personal injury.

Use only manufacturer's and manufacturer recommended accessories with this equipment. Failure to do so may damage the equipment beyond repair.

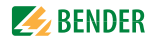

# <span id="page-6-0"></span>**2. 2 Using This Manual**

Read these instructions carefully and become familiar with the equipment before attempting to install, operate, or service it. Throughout this manual, special messages may appear to warn of potential safety hazards or to call attention to information which clarifies instructions or procedures. Observe all safety messages that appear throughout this manual to avoid possible injury or death. An explanation of these symbols is given below.

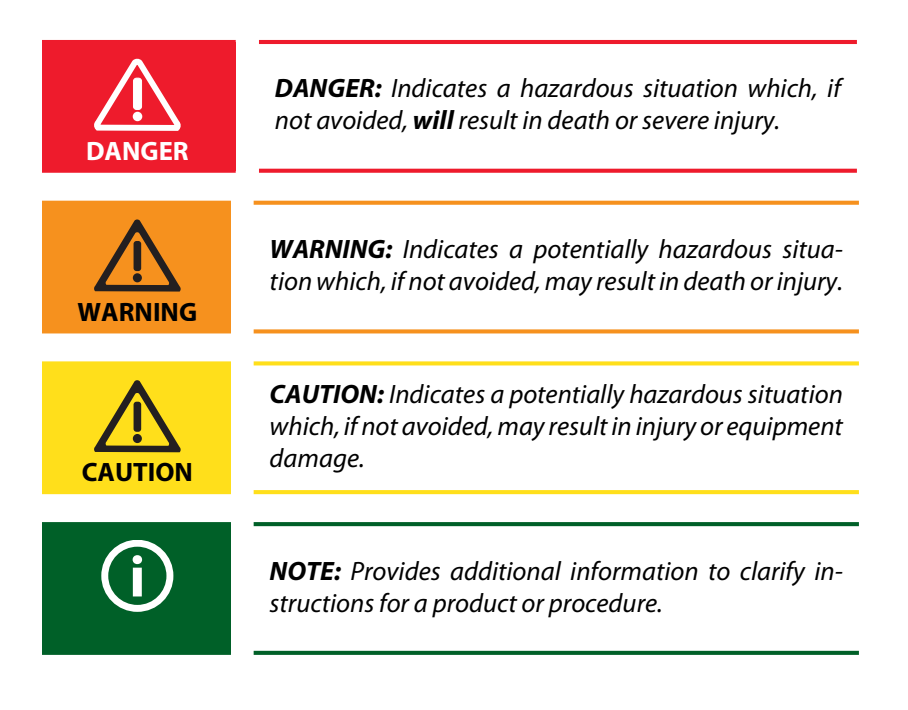

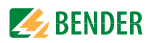

# <span id="page-7-0"></span>**3. Compatible Devices**

# <span id="page-7-1"></span>**3. 1 BCOM-Compatible Equipment**

Devices designated as "BCOM-Compatible" are devices which have built-in Modbus/TCP support and RJ45 connectors. These devices connect directly to a Modbus/TCP network. Bender devices with this capability include, but are not limited to:

- iso685 ground fault detector (including connected EDS440 ground fault location modules)
- PEM735 power quality meter

# <span id="page-7-2"></span>**3. 2 Bender RS-485 Equipment**

Devices with communication capability over RS-485 require a communication gateway for Modbus/TCP communication. Devices with this capability include, but are not limited to:

- IRDH275B / IRDH375B / IRDH575 ground fault detectors
- isoPV series solar ground fault detector
- LIM2010 line isolation monitor
- EDS460 / EDS490 / EDS440-L ground fault location modules
- RCMS460 / RCMS490 multi-channel ground fault monitors
- RCMA421-DCB / RCMA426-DCB GFCI modules

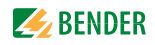

# <span id="page-8-0"></span>**4. Bender Network Topology and Installation**

# <span id="page-8-1"></span>**4. 1 Connecting Bender BCOM-Compatible Equipment**

Bender devices designated as "BCOM-compatible" have built-in Modbus/TCP support. The devices do not require a Bender communication gateway. BCOMcompatible devices connect directly to an Ethernet network using an RJ45 cable, typically via an Ethernet switch. Refer to figure below.

All queries from the Modbus master are sent to the individual devices, identified by their unique IP addresses. Responses are sent from the individual Bender device. BCOM address assignment is not necessary for Modbus/TCP networks.

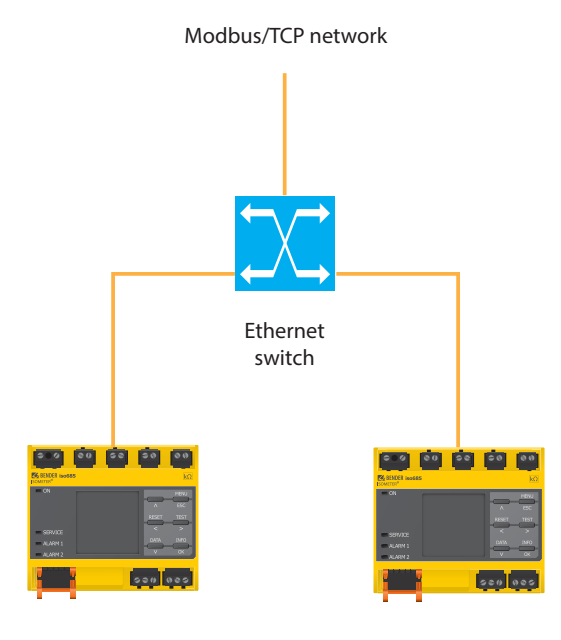

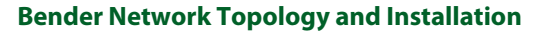

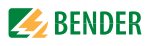

# <span id="page-9-0"></span>**4. 2 Connecting Bender RS-485 Equipment**

Bender devices which use RS-485 for communication require the use of a Bender COM465IP or CP700 to act as a gateway between the Bender RS-485 network and the Modbus/TCP network. Refer to figure below.

RS-485 devices are connected in a daisy-chain configuration. Order of devices is unimportant. Termination resistors must be placed / activated at the beginning and ending of the chain. Most devices have a switch to enable this resistor. The communication gateway is then connected to the Modbus/TCP network with an RJ45 cable.

Each Bender RS-485 device MUST have a unique address. This address is configured on the device itself. Refer to the applicable user manual for instructions on assigning an address.

For this topology, all queries from the Modbus master are sent to the IP address of the COM465IP or CP700. Based on the query, the communication gateway will parse the requested data from the respective Bender device. Responses will be always be sent from the communication device to the Modbus master. Refer to the COM465IP / CP700 user manual for instructions regarding installation and IP settings.

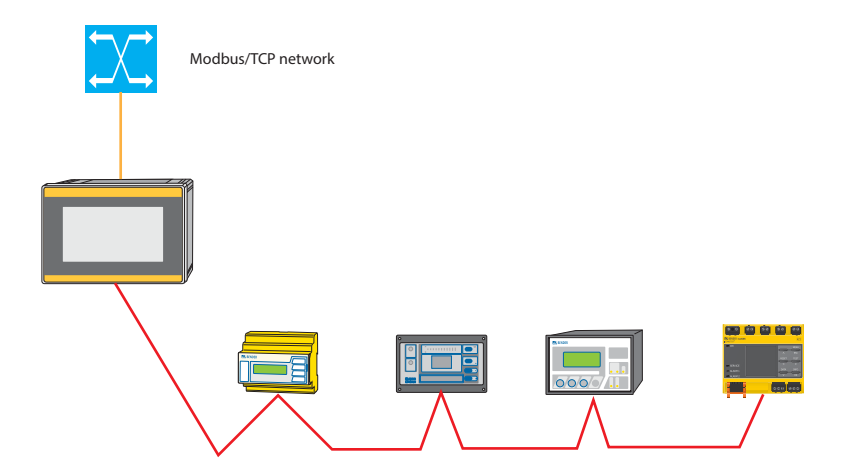

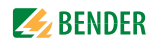

# <span id="page-10-0"></span>**5. Reading Data - BCOM-Compatible Devices**

# <span id="page-10-1"></span>**5. 1 General Setup**

### <span id="page-10-2"></span>**5.1.1 Enable Modbus Control Where Applicable**

Some Bender devices may require enabling Modbus Control before data can be accessed. Typically, this feature is enabled either through the device's menu settings, or through the built-in web server. Refer to the applicable device-specific user manual for more information.

### <span id="page-10-3"></span>**5.1.2 IP Information**

IP address: Use the unique IP address assigned to the device.

Port: 502

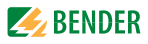

# <span id="page-11-0"></span>**5. 2 Reading Data**

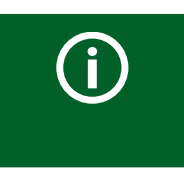

*NOTE: Locate the data table for the correct device in [Section 7. 1](#page-27-1). The table contains information for common data points acquired through BCOM-compatible devices.*

#### <span id="page-11-1"></span>**5.2.1 Create Query**

Locate the data table for the applicable device in [Section 7. 1.](#page-27-1) In order to build the request string, locate the values listed below using the data in Section 7.1.

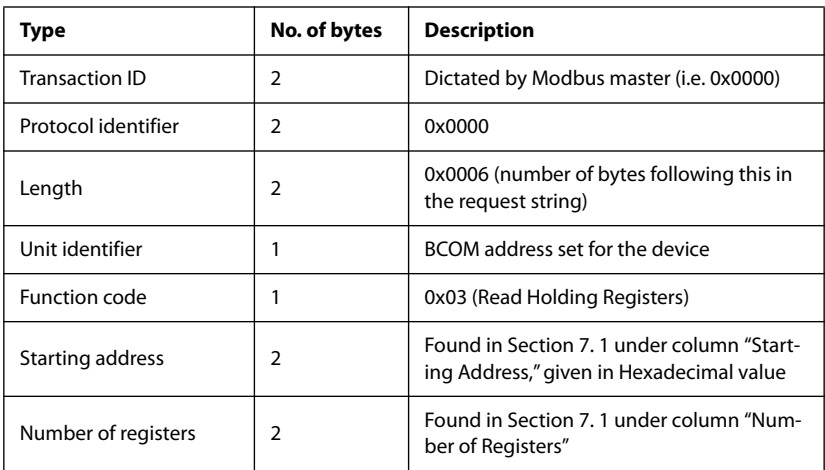

Concatenate the values together in hexadecimal to create the request string, which is a total of 11 bytes. Refer to [Section 5. 3](#page-12-1) for an example compiled string.

Additionally, the following information is not used to build the request string, but is required for proper interpretation of the response:

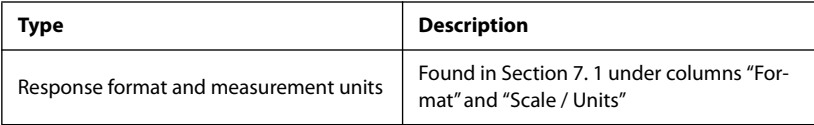

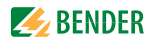

#### <span id="page-12-0"></span>**5.2.2 Interpreting Response**

Data is returned as a hexadecimal value. Refer to the value in [Section 7. 1](#page-27-1). The columns "Format" and "Scale / Units" show the formatting of the response, as well as the magnitude and the units of measurement. For general use, The Modbus master must be able to combine the values returned in each register, convert the value from Hexadecimal to the appropriate format, and scale the unit accordingly.

# <span id="page-12-1"></span>**5. 3 Example**

The following is used for the purposes of this example:

- A PEM735 power quality meter
- IP address configured as 192.168.0.253
- BCOM address configured as 1
- Obtaining the voltage of L1 to the neutral (L1-N voltage), which is currently measured as 276.31 V

Refer to [Section 7.1.2](#page-28-0). Locate the value "Voltage, L1-N." The following information is given for the value:

- Starting register: 0000 (decimal value)
- Number of registers: 2
- Format: Float (floating point number)
- Scale / units:  $V$  (units in volts, scale of  $x1$ )

Use the table in [Section 5.2.1](#page-11-1) to compile the information required for the request string:

- Transaction ID: 0x0000
- Protocol identifier: 0x0000
- Length: 0x0006
- Unit identifier: 0x01
- Function code: 0x03
- Starting address: 0x0000
- Number of registers: 0x0002

Concatenate the values together to create the request string: **00 00 00 00 00 06 01 03 00 00 00 02**

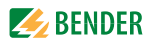

General query information using master simulation software is shown below:

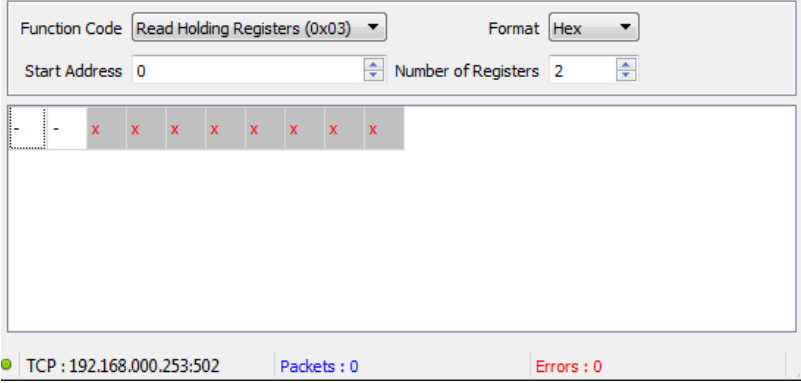

After the query is sent, the response will be returned in a hexadecimal value. In this example, the values returned in each register are:

- Register 0: 438A
- Register 1: 2809

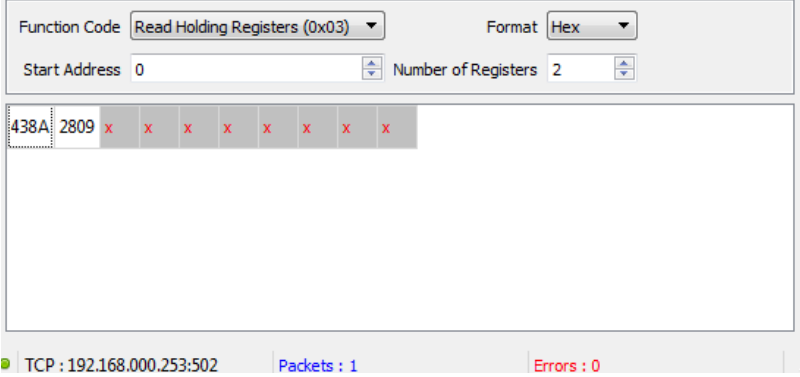

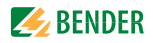

Concatenate the two values to form a hexadecimal number. In this example, the final value is 438A2809.

According to [Section 7.1.2,](#page-28-0) the L1-N value is a floating point number. For general use, follow the steps below. Typically, Modbus masters, their associated software, and/or the end user's control system may be able to perform these functions.

- Convert the value from hexadecimal to a floating point number
- Convert the floating point number into a decimal value

Converting to a floating point number gives the requested value of 276.31. According to [Section 7.1.2,](#page-28-0) the units of the number are in volts, and the scale is multiplied by 1. The final value is determined to be 276.31 V.

# <span id="page-14-0"></span>**5. 4 Reading Data and Additional Information**

Some devices, such as the iso685, provide an additional two registers to each value providing additional information such as alarm status and units of measurement. To retrieve this information, a four-register query is required. Additional information requests vary by device. Refer to the respective device's user manual for more information.

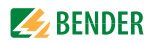

# <span id="page-15-0"></span>**6. Reading Data - RS-485 Devices**

# <span id="page-15-1"></span>**6. 1 General Setup**

## <span id="page-15-2"></span>**6.1.1 Enable Modbus Control on COM465IP / CP700**

Modbus control must be enabled on the communication gateway before Modbus actions may take place. Follow the steps below:

- Using a web browser on a PC connected to the network, log into the builtin web server. Enter the IP address of the gateway into a web browser.
- Go to "Bus Overview."
- Select the gateway device (COM465IP or CP700).
- Select "Menu."
- Select "Settings."
- Under the Settings Menu, Select "Interface," then "Modbus."
- Under Modbus, set option Control to ON.
- Under Modbus/TCP, set option Modbus/TCP to ON.
- Close the web browser.

### <span id="page-15-3"></span>**6.1.2 IP Information**

IP address: For all requests, use the IP address assigned to the communication gateway.

Port: 502

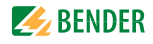

# <span id="page-16-0"></span>**6. 2 Reading Data**

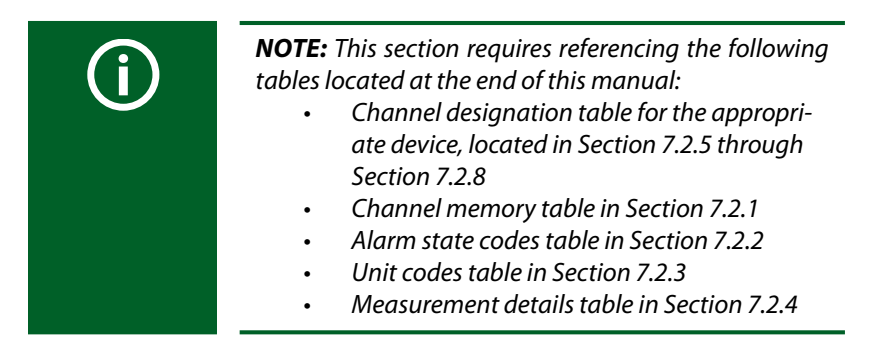

#### <span id="page-16-1"></span>**6.2.1 Determine Starting Register Manually**

The Modbus process image is stored in the communication gateway. In order to retrieve the desired value, the starting address must be determined. The address is composed of two parts:

• The RS-485 (BMS) address of the device *• The "channel" where the value is stored.* 

Values stored in each channel vary by device:

- Single monitoring point devices: Devices such as the IRDH275 and LIM2010 monitor a single system or branch. Each channel stores a different measurement reading. For example, the LIM2010 stores the Total Hazard Current value in one channel, and the transformer load in a different channel.
- Multi-branch devices: Devices with multiple monitoring points, such as the RCMS490, have 12 separate monitoring points. The first 12 channels are used to store each respective ground fault measurement. Channels after this are used for other values not related to a specific branch.

To determine the starting address, follow the steps below:

- 1 Locate the RS-485 address for the targeted device.
- 2 Determine the desired channel. Locate the correct channel designation table in [Section 7.2.5](#page-33-0) through [Section 7.2.8.](#page-35-0) The table will show channel designations for alarms for common devices. If the device is not listed, refer to the device specific manual for more information.

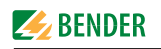

3 Refer to the figure below. This figure is also found in [Section 7.2.1](#page-30-1). Locate the desired channel in the table. Add the hexadecimal number in the leftmost "LoByte" column together with the STARTING hexadecimal number in the group above it.

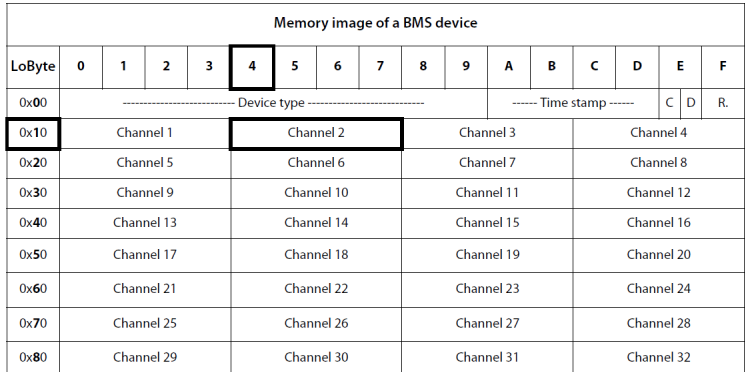

For example, Channel 2 is targeted. Using the table above, Combine the value in the left column (10) with the starting value designed for channel 2 (4) to obtain 14.

4 Concatenate the BMS address with the number obtained in Step 3 to obtain the final starting register. For example, an RS-485 device with address 2 would be combined with the above value of 14 to obtain a value of 214. This is the final starting register for the value at Address 2, Channel 2.

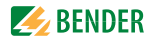

#### <span id="page-18-0"></span>**6.2.2 Determine Starting Register Using The Web Interface**

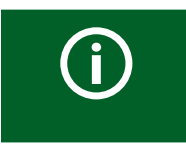

*NOTE: This method is only for requests using Function Code 4.*

The web interface for the COM465IP and CP700 provides a method for automatically determining the starting register for a desired value.

- 1 Navigate to the web interface of the connected COM465IP / CP700 by entering the IP address into the web browser.
- 2 Under the main menu, open the menu option "Tools."
- 3 Under the menu option "Modbus," select the menu option "Modbus register."

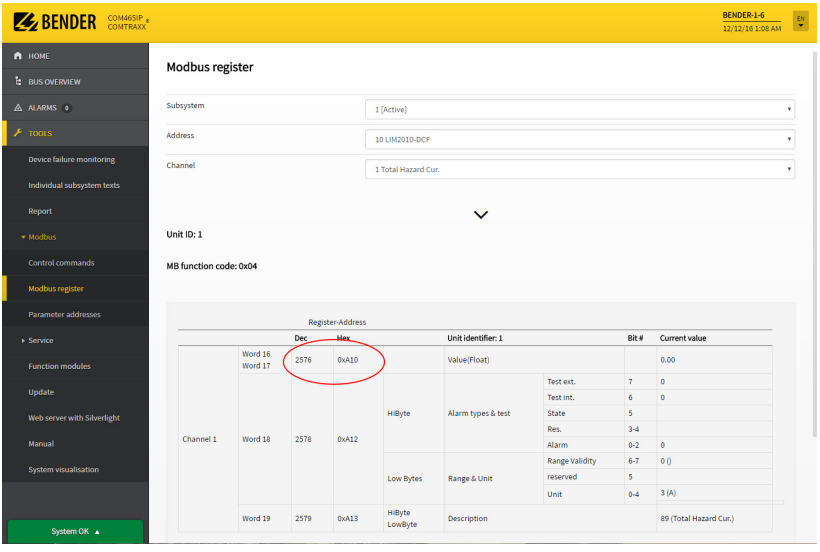

Select the following for each menu option:

- Subsystem: Select the subsystem containing the device (typically 1). The number listed is the Unit ID in the request.
- Address: Select the specific device requested.
- Channel: Select the requested value.

The number circled in the image above is the starting register for the value. The column "Dec" is the starting register as a decimal number, and "Hex" is the starting register as a hexadecimal number.

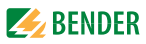

#### <span id="page-19-0"></span>**6.2.3 Create Query**

The query from the master is set up as follows:

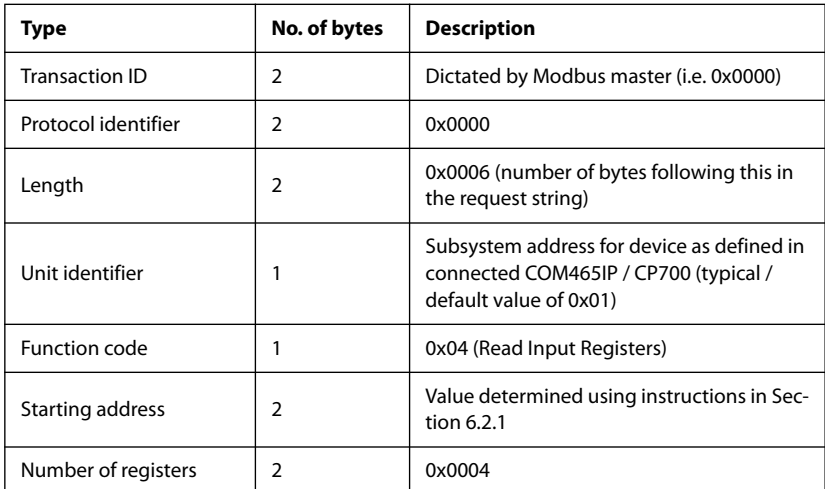

Concatenate the values together in hexadecimal to create the request string, which is a total of 11 bytes. Refer to [Section 6. 3](#page-21-0) and [Section 6. 4](#page-24-0) for example compiled strings.

Additionally, the following information is not used to build the request string, but is required for proper interpretation of the response:

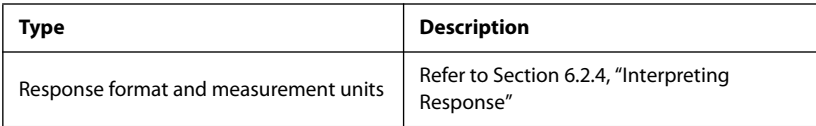

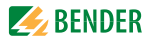

#### <span id="page-20-0"></span>**6.2.4 Interpreting Response**

The response is broken down into four parts across the four response registers. An example is given below:

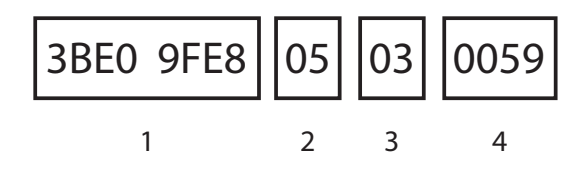

- 1 The requested value. The value is a floating point number stored in hexadecimal format. This number must be converted from hexadecimal to a floating point number, then to a decimal number if desired.
- 2 A code to determine the alarm state of the device. Refer to [Section 7.2.2](#page-30-2)  for a list of codes and their descriptions.
- 3 A code designating the units of measurement that apply to the value. Refer to [Section 7.2.3](#page-31-0) for a list of codes and their applicable units.
- 4 A code giving a more detailed description of the measured value. Refer to the applicable device in [Section 7. 2](#page-30-0) for a list of codes applicable to the device, or refer to [Section 7.2.4](#page-32-0) for a complete list of codes sorted numerically.

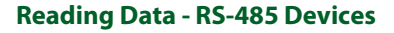

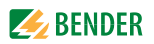

# <span id="page-21-0"></span>**6. 3 Example - Single-Point Device - LIM2010**

The following is used for the purposes of this example:

- A LIM2010 line isolation monitor
- RS-485 (BMS) address 4
- Obtaining the measured Total Hazard Current of 6.8 mA, which puts the LIM2010 into the alarm state

Follow the procedure below to obtain the measured value:

- Refer to [Section 7.2.5](#page-33-0). The table shows that the Total Hazard Current is stored in Channel 1.
- The LIM2010 is set to address 4 on the RS-485 bus. This is the first portion of the starting address.
- Refer to [Section 7.2.1](#page-30-1). Locate Channel 1 in the table. The left column is 10, and the first bit for channel 1 is 0. Add together 10 and 0 to get 10 in hexadecimal.
- Concatenate 4 and 10 together to get 410 as the starting address in hexadecimal. If the Modbus master requires a decimal starting address (as the software simulation example shows), convert the number to decimal to obtain 1040.

Use the table in [Section 6.2.3](#page-19-0) to compile the information required for the request string:

- Transaction ID: 0x0000
- Protocol identifier: 0x0000
- Length: 0x0006
- Unit identifier: 0x01
- Function code: 0x04
- Starting address: 0x0410

Number of registers: 0x0004

Concatenate the values together to create the request string: **00 00 00 00 00 06 01 04 04 10 00 04**

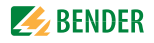

Query configuration using Modbus master simulation software is shown below, with response:

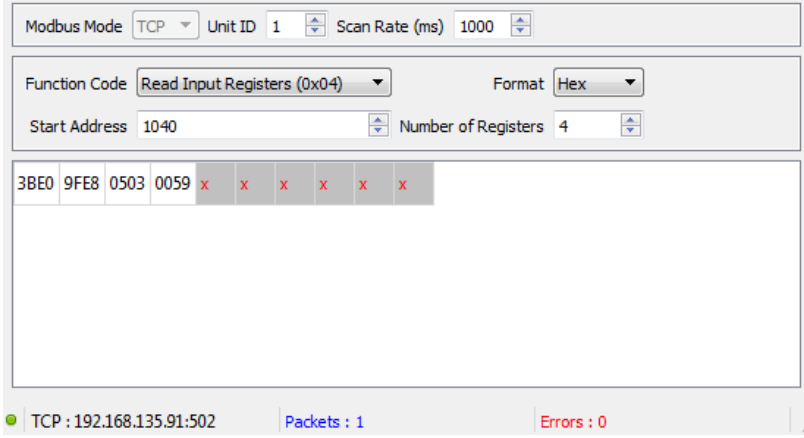

The response is broken down in the following sections.

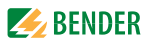

#### <span id="page-23-0"></span>**6.3.1 Example - LIM2010 - Response, Part 1 (Value)**

The first portion of the response is 3BE0 9FE8. According to [Section 7.2.5](#page-33-0), this number is the Total Hazard Current value, given as a floating point number in hexadecimal format. Use a conversion from hexadecimal to floating point (then decimal if required) to obtain the value.

In this example, converting 3BE09FE8 from hexadecimal, to a floating point number, and finally to decimal gives a value of 0.0068.

### <span id="page-23-1"></span>**6.3.2 Example - LIM2010 - Response, Part 2 (Alarm State)**

The second portion of the response is 05. Refer to [Section 7.2.2](#page-30-2). This value is a coded response which designates the type of alarm that is active, if the device is in alarm at all. In this example, 05 designates that the LIM2010's main alarm is active.

#### <span id="page-23-2"></span>**6.3.3 Example - LIM2010 - Response, Part 3 (Units)**

The third portion of the response is 03. This value is a coded response designating the units of measurement for the value. Refer to [Section 7.2.3](#page-31-0). In this example, 03 designates that the units of measurement are amperes (A).

#### <span id="page-23-3"></span>**6.3.4 Example - LIM2010 - Response, Part 4 (Meas. Type)**

The final portion of the responser is 0059. This value is a coded response giving more details for the measured value. Refer to [Section 7.2.4.](#page-32-0) In this example, 0059 designates that the type of measurement is Total Hazard Current.

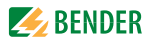

# <span id="page-24-0"></span>**6. 4 Example - Multi-Branch Device - RCMS490**

The following is used for the purposes of this example:

- An RCMS490 multi-branch ground fault monitor
- RS-485 (BMS) address 2
- Obtaining the ground fault current measured on branch 3 of 10 mA

Follow the procedure below to obtain the measured value:

- Refer to [Section 7.2.8](#page-35-0). The table shows that branch 3's fault current value is stored in Channel 3.
- The RCMS is set to channel 2 on the RS-485 bus. This is the first portion of the starting address.
- Refer to [Section 7.2.1](#page-30-1). Locate Channel 3 in the table. The left column is 1, and the first bit for channel 3 is 8. Add together 10 and 8 to get 18 in hexadecimal.
- Concatenate 2 and 18 together to get 218 as the starting address in hexadecimal. If the Modbus master requires a decimal starting address (as the software simulation example shows), convert the number to decimal to obtain 536.

Use the table in [Section 6.2.3](#page-19-0) to compile the information required for the request string:

- Transaction ID: 0x0000
- Protocol identifier: 0x0000
- Length: 0x0006
- Unit identifier: 0x01
- Function code: 0x04
- Starting address: 0x0218

Number of registers: 0x0004

Concatenate the values together to create the request string: **00 00 00 00 00 06 01 04 02 18 00 04**

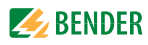

Query configuration using Modbus master simulation software is shown below, with response:

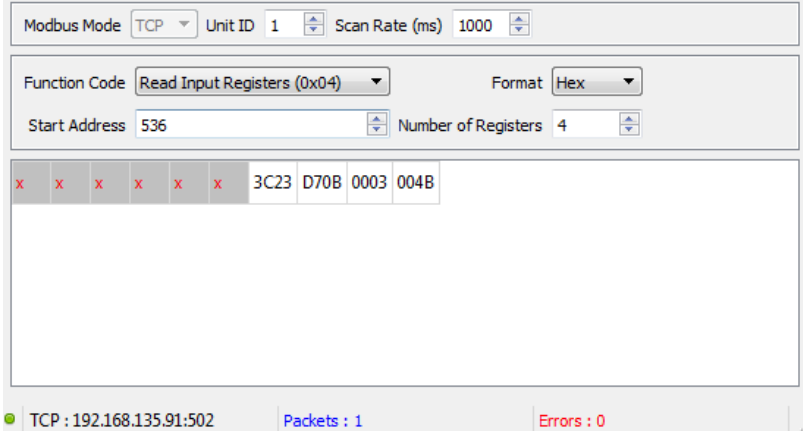

The response is broken down in the following sections.

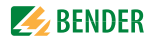

#### <span id="page-26-0"></span>**6.4.1 Example - RCMS490 - Response, Part 1 (Value)**

The first portion of the response is 3C23 D70B. According to [Section 7.2.8](#page-35-0), this number is the measured ground fault current for branch number 3, given as a floating point number in hexadecimal format. Use a conversion from hexadecimal to floating point (then decimal if required) to obtain the value.

In this example, converting 3C23 D70B from hexadecimal, to a floating point number, and finally to decimal gives a value of 0.01.

### <span id="page-26-1"></span>**6.4.2 Example - RCMS490 - Response, Part 2 (Alarm State)**

The second portion of the response is 00. Refer to [Section 7.2.2](#page-30-2). This value is a coded response which designates the type of alarm that is active, if the device is in alarm at all. In this example, 00 designates that the RCMS is not in the alarm state.

#### <span id="page-26-2"></span>**6.4.3 Example - RCMS490 - Response, Part 3 (Units)**

The third portion of the response is 03. This value is a coded response designating the units of measurement for the value. Refer to [Section 7.2.3](#page-31-0). In this example, 03 designates that the units of measurement are amperes (A).

### <span id="page-26-3"></span>**6.4.4 Example - RCMS490 - Response, Part 4 (Meas. Type)**

The final portion of the responser is 004B. This value is a coded response giving more details for the measured value. Refer to [Section 7.2.4.](#page-32-0) In this example, 004B designates that the type of measurement is ground fault current.

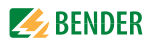

# <span id="page-27-0"></span>**7. Annex**

# <span id="page-27-1"></span>**7. 1 Data Tables - BCOM-Compatible Devices**

### <span id="page-27-2"></span>**7.1.1 Annex Table 1 - Basic Data Points - iso685**

This section details commonly used Modbus data points for the iso685 ground fault detector. For a complete list of available data registers, consult the iso685 user manual.

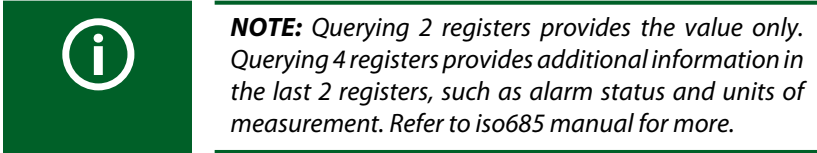

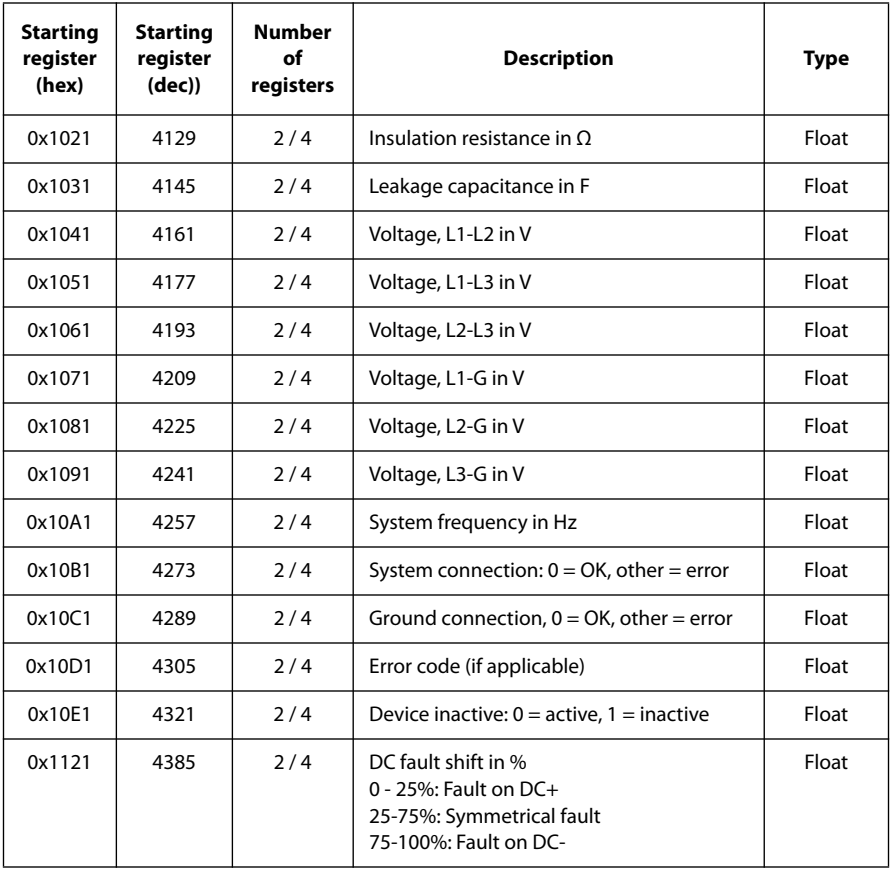

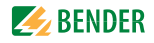

#### <span id="page-28-0"></span>**7.1.2 Annex Table 2 - Basic Data Points - PEM735**

This section details commonly used Modbus data points for the PEM735 power quality meter. Some values below are only available when using a Wye configuration transformer (i.e. line to neutral voltage). For a complete list of available data registers and use, consult the PEM735 user manual.

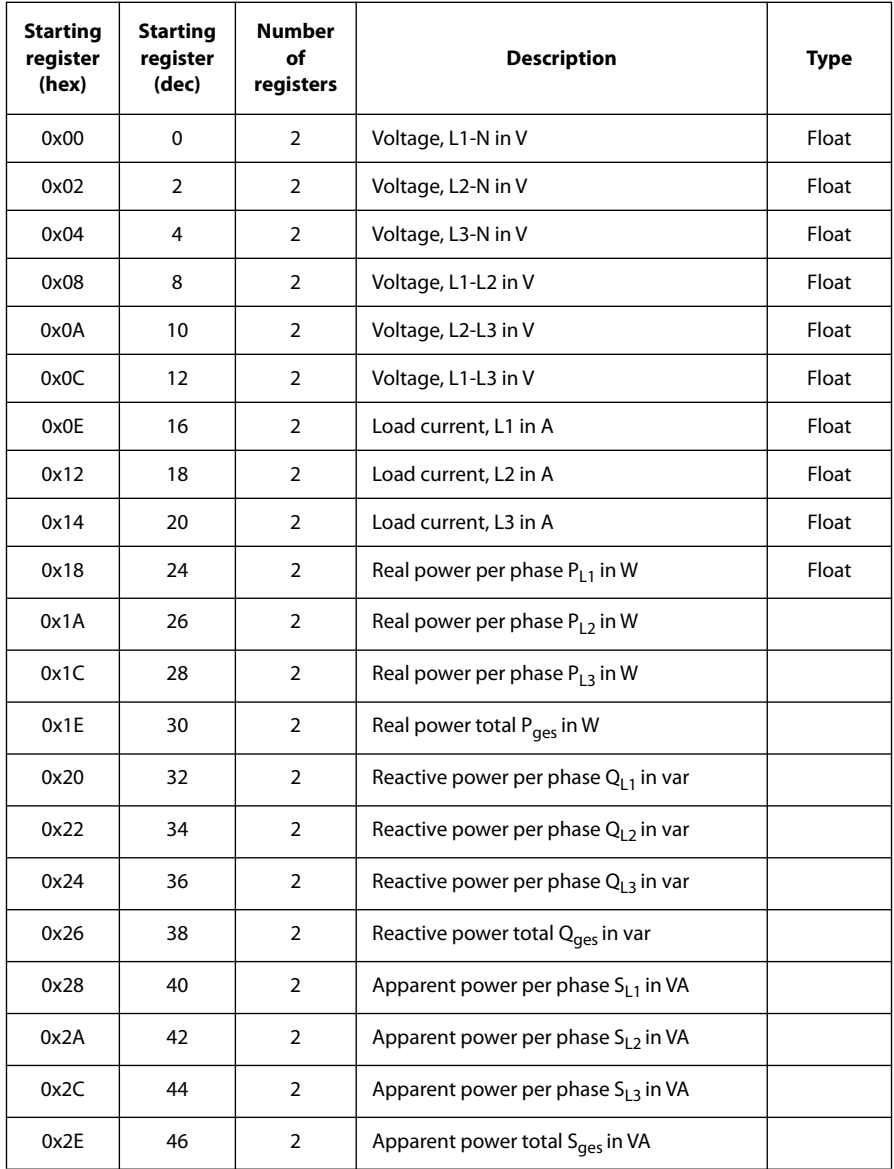

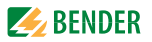

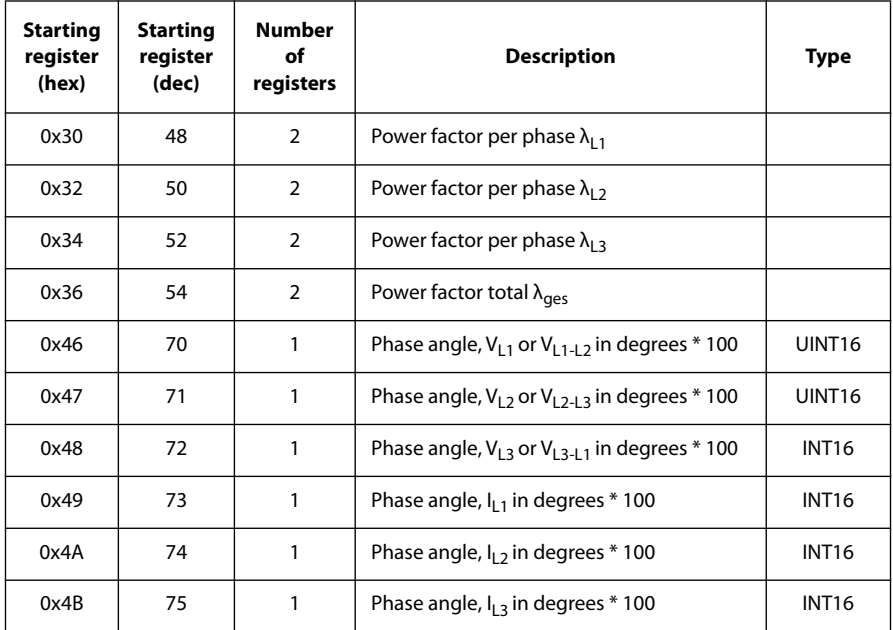

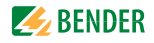

# <span id="page-30-0"></span>**7. 2 Data Tables - RS-485 Devices**

This section details the channel memory image common to RS-485 devices. Use this table as a reference for determining the starting address. Additional sections show channel designations for common Bender RS-485 devices. Contact Bender for RS-485 compatible devices not listed in this section.

#### <span id="page-30-1"></span>**7.2.1 Annex Table 3 - Channel Memory Image**

Use this table to determine the starting address for each channel.

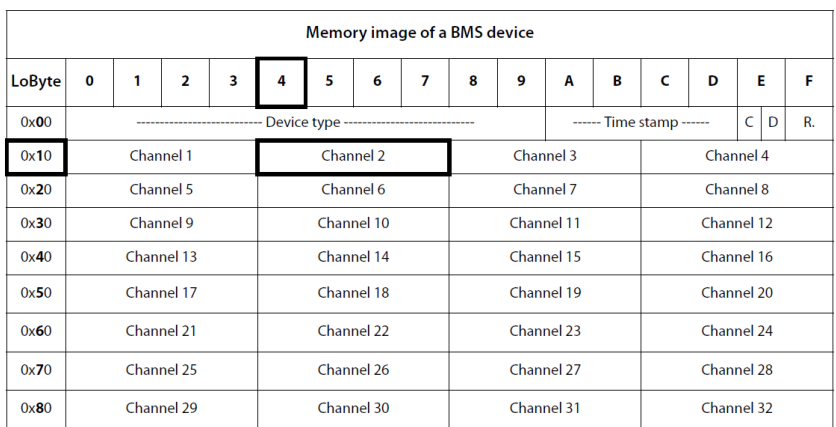

### <span id="page-30-2"></span>**7.2.2 Annex Table 4 - Alarm State Codes**

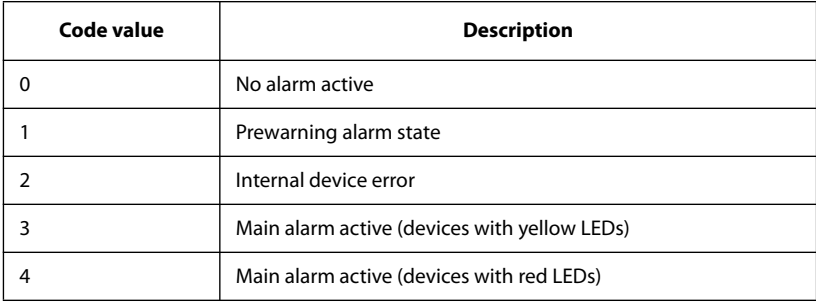

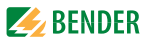

### <span id="page-31-0"></span>**7.2.3 Annex Table 5 - Units of Measurement Codes**

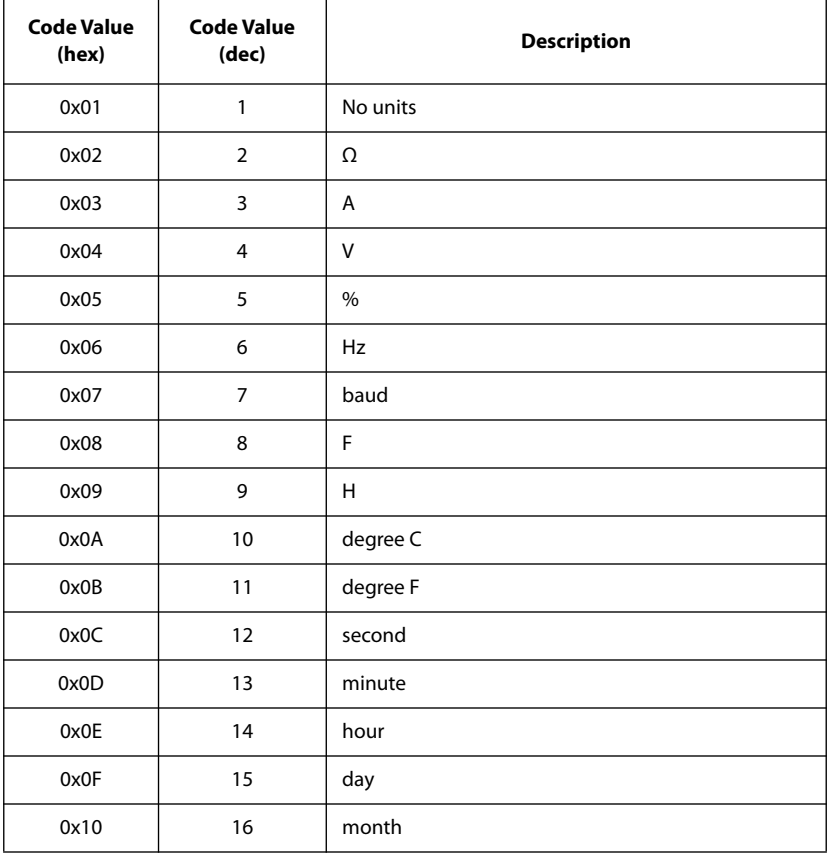

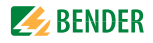

# <span id="page-32-0"></span>**7.2.4 Annex Table 6 - Measurement Detail Codes By Value**

This section lists common codes for measurement types. Refer to COM465IP or CP700 user manual for a complete list of codes available.

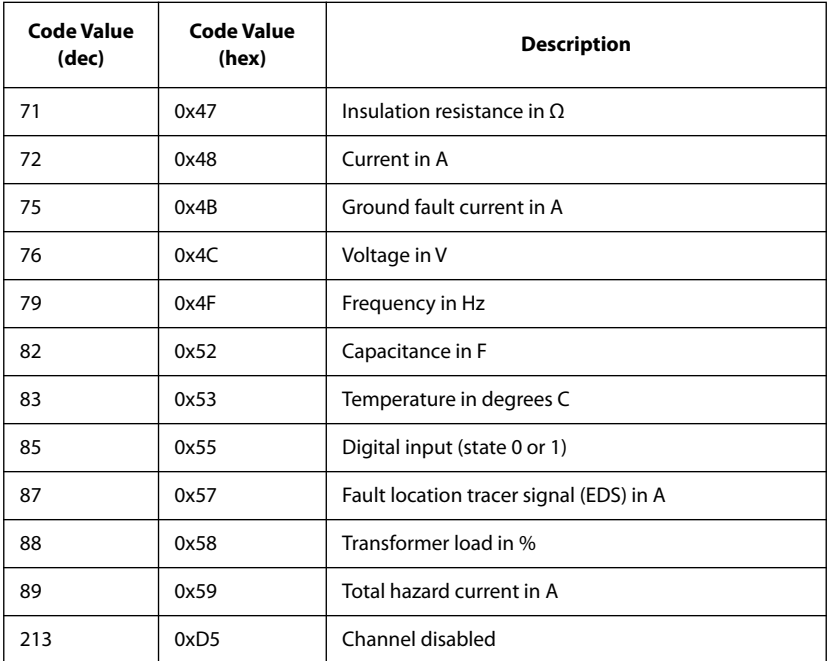

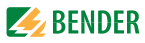

### <span id="page-33-0"></span>**7.2.5 Annex Table 7 - Channel Designations - LIM2010**

Models applicable to this section include the LIM2010 line isolation monitor.

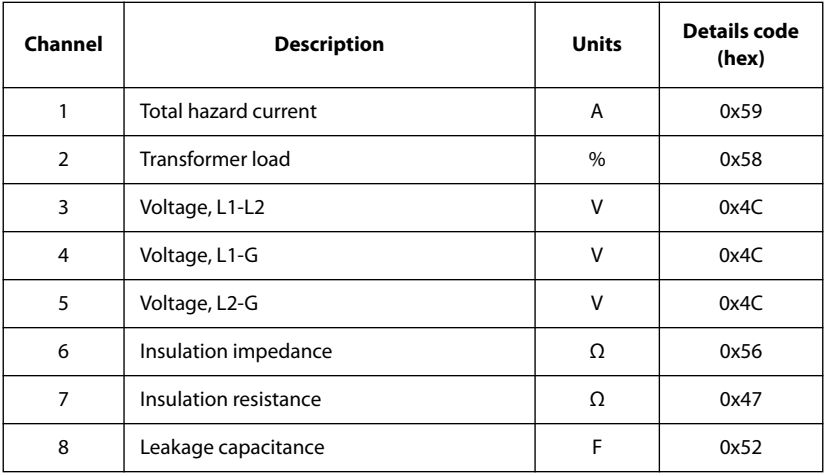

#### <span id="page-33-1"></span>**7.2.6 Annex Table 7 - Channel Designations - IRDH**

Models applicable to this section include:

- IRDH275 "B" series (standard models are not compatible)
- IRDH375 "B" series (standard models are not compatible)
- IRDH575 series
- isoPV and isoHR275 series

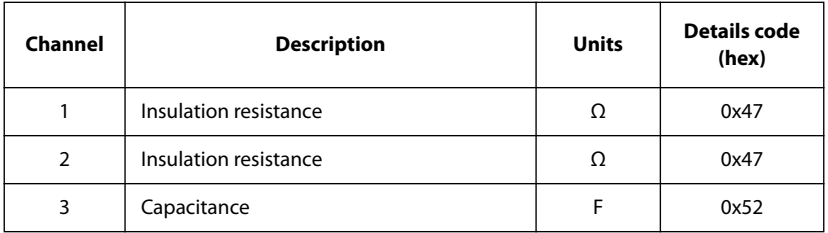

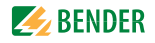

#### <span id="page-34-0"></span>**7.2.7 Annex Table 8 - Channel Designations - EDS Series**

Models applicable to this section include the EDS460, EDS461, EDS490, and EDS491 series ground fault location modules.

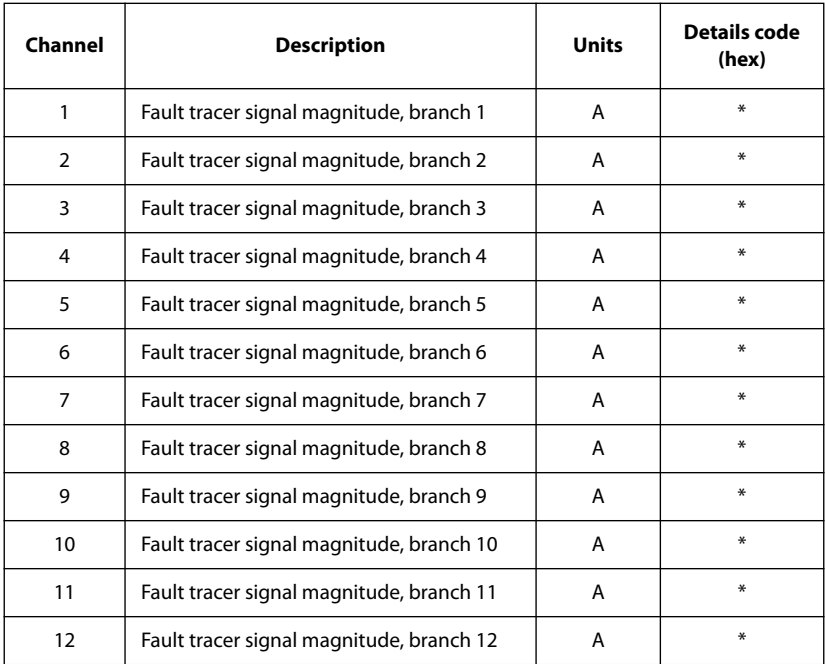

\* When the EDS460 is in the normal state, the measurement detail code reported is 004B. When the EDS460 has located a ground fault, the code reported is 0057. This is a special code indicating that the fault has been located on the queried channel. The value returned is the magnitude of the tracer signal used to find the fault, NOT measured ground fault current.

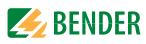

# <span id="page-35-0"></span>**7.2.8 Annex Table 9 - Channel Designations - RCMS Series**

Models applicable to this section include the RCMS460 and RCMS490 series multi-channel ground fault monitors.

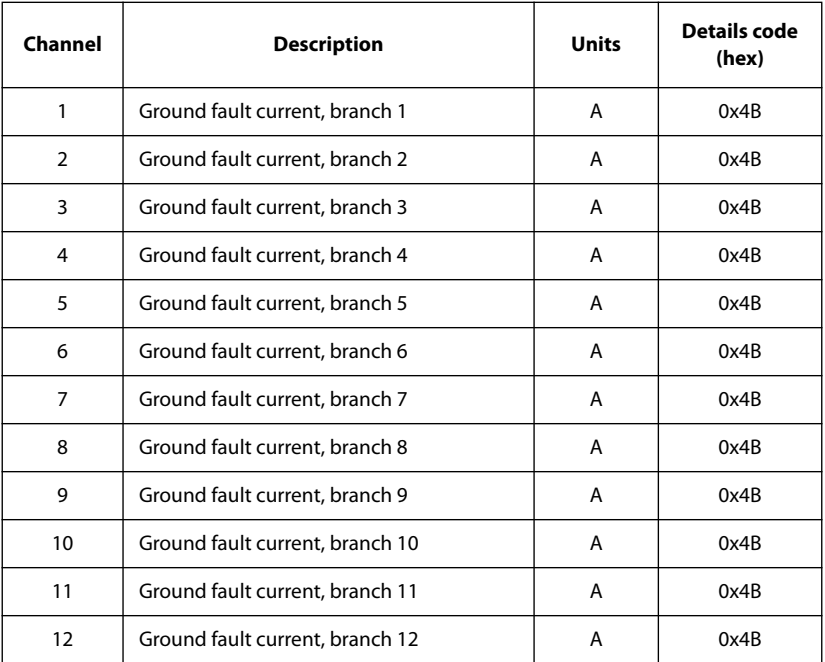

## <span id="page-35-1"></span>**7.2.9 Annex Table 10 - Channel Designations - RCMA421 / 426**

Models applicable to this section include the RCMA421-DCB and RCMA426- DCB GFCI modules.

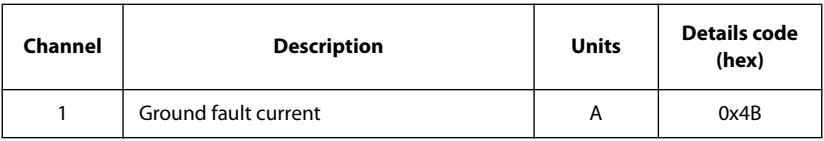

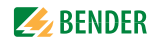

# <span id="page-36-0"></span>**8. Special Case - Using iso685-D-P and EDS440**

Bender's fault location system using the iso685-D-P and a combination of EDS440 / EDS441 uses a combination of protocols to communicate data between devices. Follow the instructions in this section to obtain data.

# <span id="page-36-1"></span>**8. 1 System Overview**

EDS440 / EDS441 devices connect to the iso685-D-P directly using either RS-485 ("BS bus") or a direct PCB connection (BB bus). These connections utilize a special protocol for fast communication between devices which does not connect directly to other equipment The iso685-D-P then connects to the Modbus network using the Ethernet connection.

All Modbus queries are sent directly to the iso685. They are not sent to the EDS devices directly.

# <span id="page-36-2"></span>**8. 2 iso685-D-P - Obtain General System Data**

For obtaining general system data, such as the system insulation resistance, follow the instructions as given in [Section 5.](#page-10-0)

# <span id="page-36-3"></span>**8. 3 EDS - Obtain Channel Alarm State**

Modbus registers for connected EDS devices are stored on the iso685. Use the IP address for the iso685-D-P as shown in [Section 5. 1](#page-10-1). Data for EDS devices is stored sequentially in the Modbus map.

Each channel must be queried individually to determine its alarm status.

# <span id="page-36-4"></span>**8.3.1 Obtain Starting Address**

To obtain data for a specific device and channel, use the following formula to determine the starting address:

NOTE: Device number does not necessarily correlate to the BS / BB bus address number. It is the sequential number that the device is connected in.

# **Starting Register (decimal) = 53248 + 12(device- 1) + 4(channel-1) Starting Register (hex) = 0xD000 + 0xC(device - 1) + 0x4(channel - 1)**

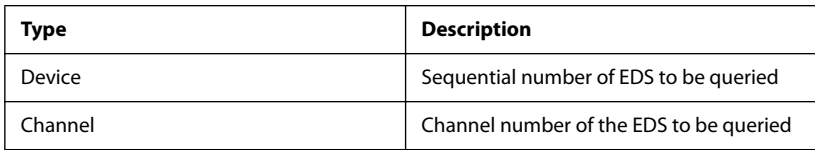

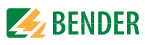

#### <span id="page-37-0"></span>**8.3.2 Create Query**

Obtain the following information to build the query string:

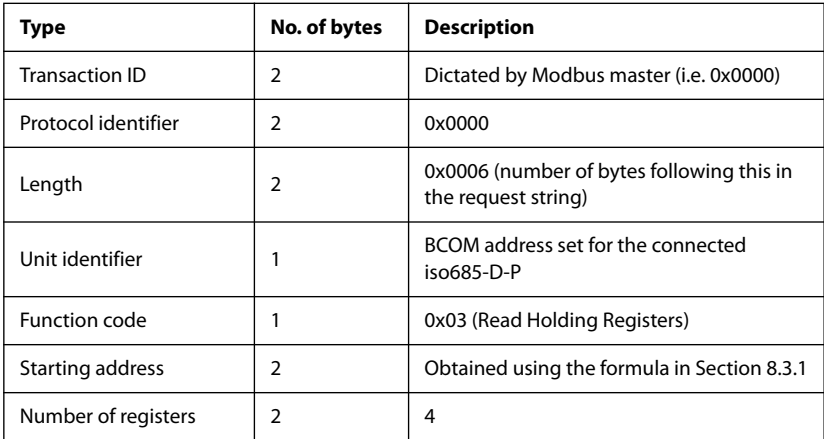

#### <span id="page-37-1"></span>**8.3.3 Interpreting Response**

Returned values are similar to Bender RS-485 devices. Follow the instructions in [Section 6.2.4](#page-20-0) to interpret the response.

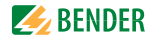

# <span id="page-38-0"></span>**8. 4 Example**

The following is used for the purposes of this example:

- One (1) iso685-D-P with two (2) connected EDS440 devices
- IP address for iso685-D-P configured as 192.168.0.253
- BCOM address for iso685-D-P configured as 1
- BS bus addresses for connected EDS440 devices configured as 2 and 3
- EDS440 device 1 (BS bus address 2) has located a fault on channel 3 (measuring a magnitude of 7 mA for the fault location tracer signal)
- Obtain the alarm status of this channel

The EDS440 device at address 2 is the first sequentially connected device - for the purposes of accessing the Modbus map, it is designated as device 1. Use the formula given in [Section 8.3.1](#page-36-4) to obtain the starting address:

### **53248 + 12(1-1) + 4(3-1) = 53256 (decimal) = 0xD008**

Use the table in [Section 8.3.2](#page-37-0) to compile the information required for the request string:

- Transaction ID: 0x0000
- Protocol identifier: 0x0000
- Length: 0x0006
- Unit identifier: 0x04
- Function code: 0x03
- Starting address: 0xD008
- Number of registers: 0x0004

Concatenate the values together to create the request string:

# **00 00 00 00 00 06 04 03 D0 08 00 04**

Responses are broken down in the following sections.

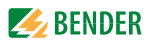

#### <span id="page-39-0"></span>**8.4.1 Example - No Fault Located on Specified Channel**

If no fault has been located on the queried channel, or the queried channel is inactive, the response will appear as follows:

#### **0000 0000 0001 03FE**

#### <span id="page-39-1"></span>**8.4.2 Example - Fault Located on Specified Channel**

If a fault is located on the queried channel, important values will span across the four returned register values. An example is given below:

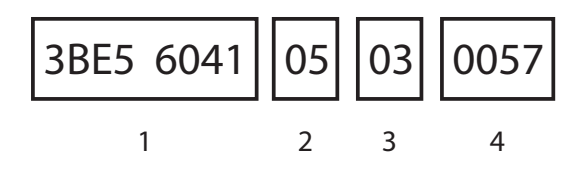

- 1 The magnitude of the fault location tracer signal measured, stored as a floating point number. This value should be greater than zero if a fault is located. In this example, converting the number from hexadecimal to floating point to decimal results in a value of 0.007.
- 2 A code to determine the alarm state of the device. Refer to [Section 7.2.2](#page-30-2)  for a list of codes and their descriptions. In this example, the channel's main alarm is active.
- 3 A code designating the units of measurement. In fault location, this value will be 0x03, designating units of amperes (A).
- 4 A code giving a more detailed description of the measured value. For fault location, this value will be 0x0057, designating that the alarm type is the fault location tracer signal.

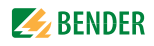

# <span id="page-40-0"></span>**9. Notes**

Use this section to record any relevant notes.

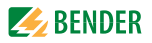

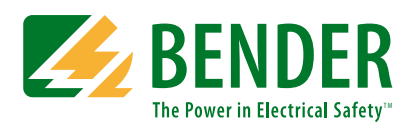

Bender Inc.

USA: 420 Eagleview Blvd. Exton, PA 19341 Toll Free: 800-356-4266 Phone: 610-383-9200 Fax: 610-466-2071 E-mail: info@bender.org

Canada: 5810 Ambler Drive, Unit 1 Mississauga, ON L4W 4J5 Toll Free: 800-243-2438 Phone: 905-602-9990 Fax: 905-602-9960 E-mail: info@bender-ca.com

Web: www.bender.org

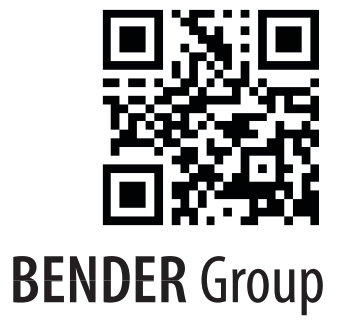